# **Szobalistára jelentkezés a**

# *kar.sek.nyme.hu*

*weboldalon*

## *E-mail cím és jelszó megadása után "Belépés" gomb*

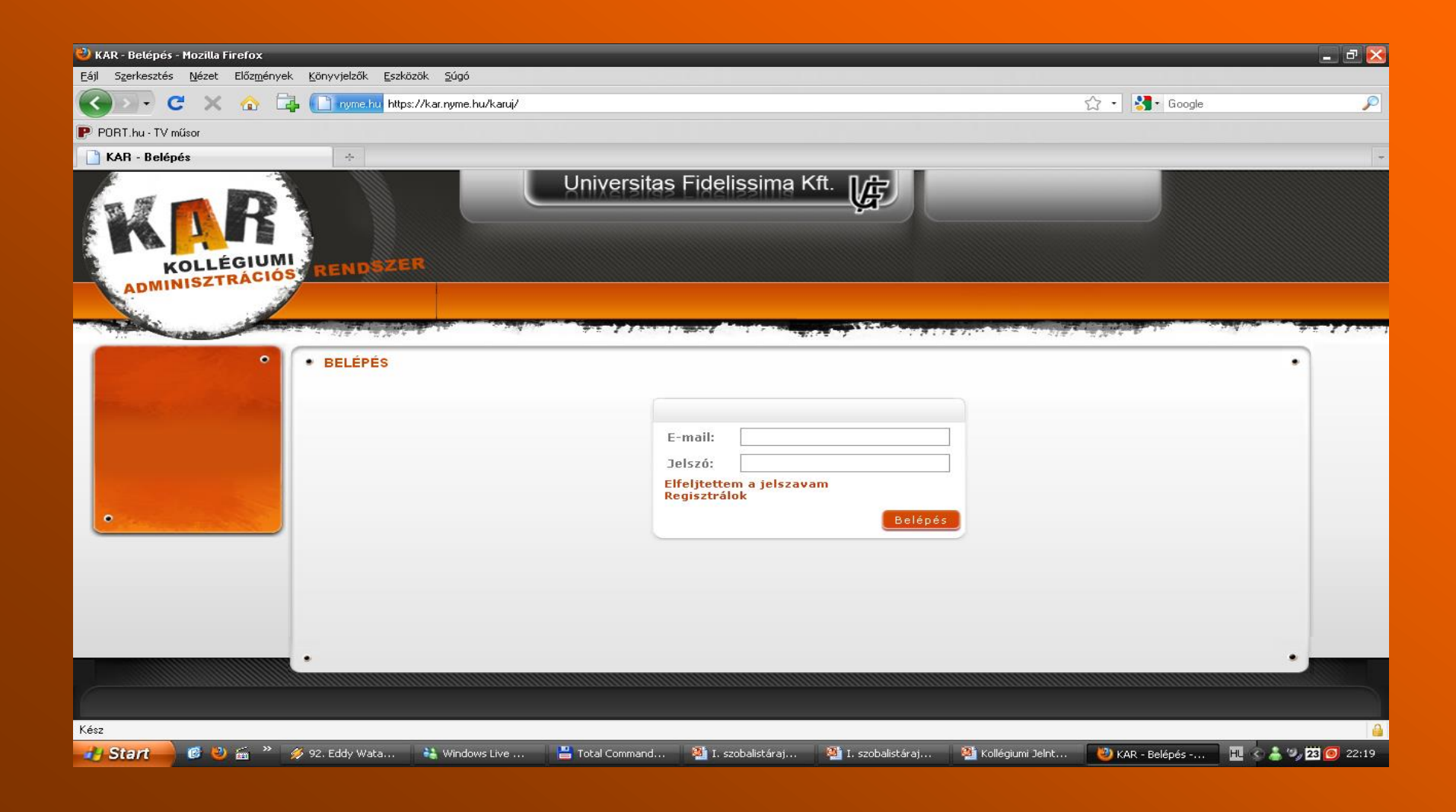

## *- Saját felhasználói felület a felső menüsorban kiválasztani a "Férőhelyek" fület*

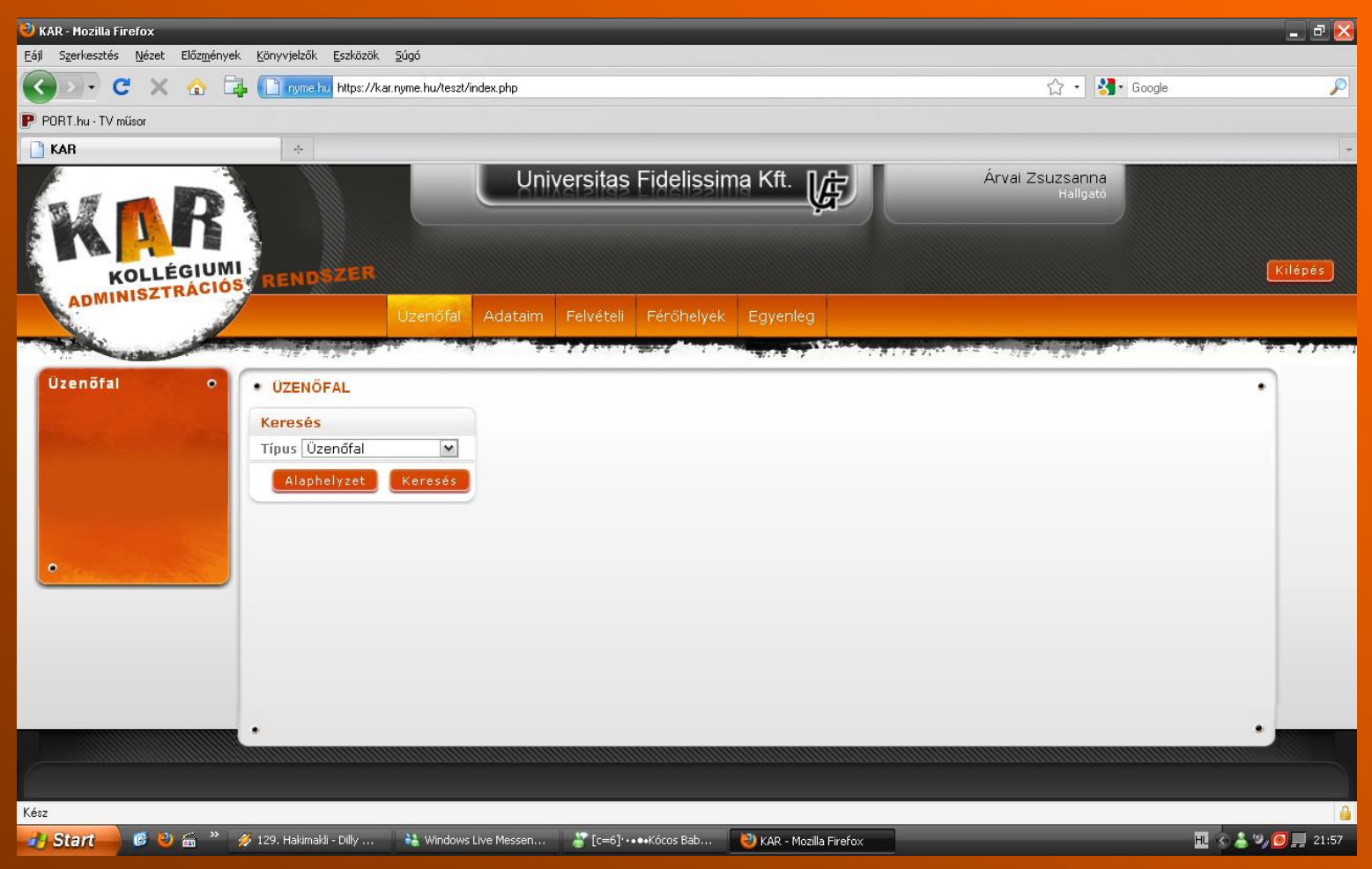

# *bal oldali menüben "Jövő évi férőhely adatok"*

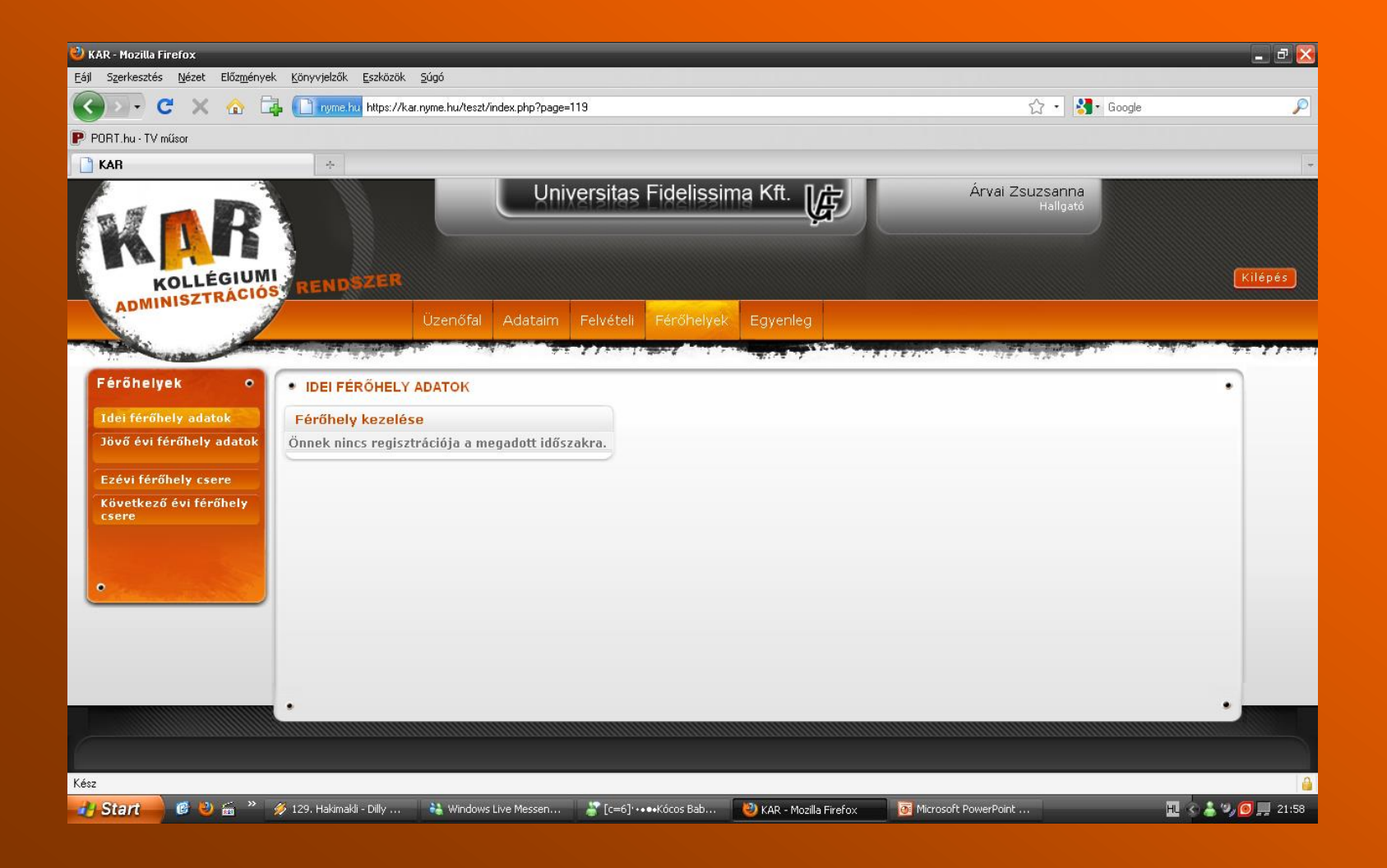

# *középen "Férőhely kiválasztása" gomb*

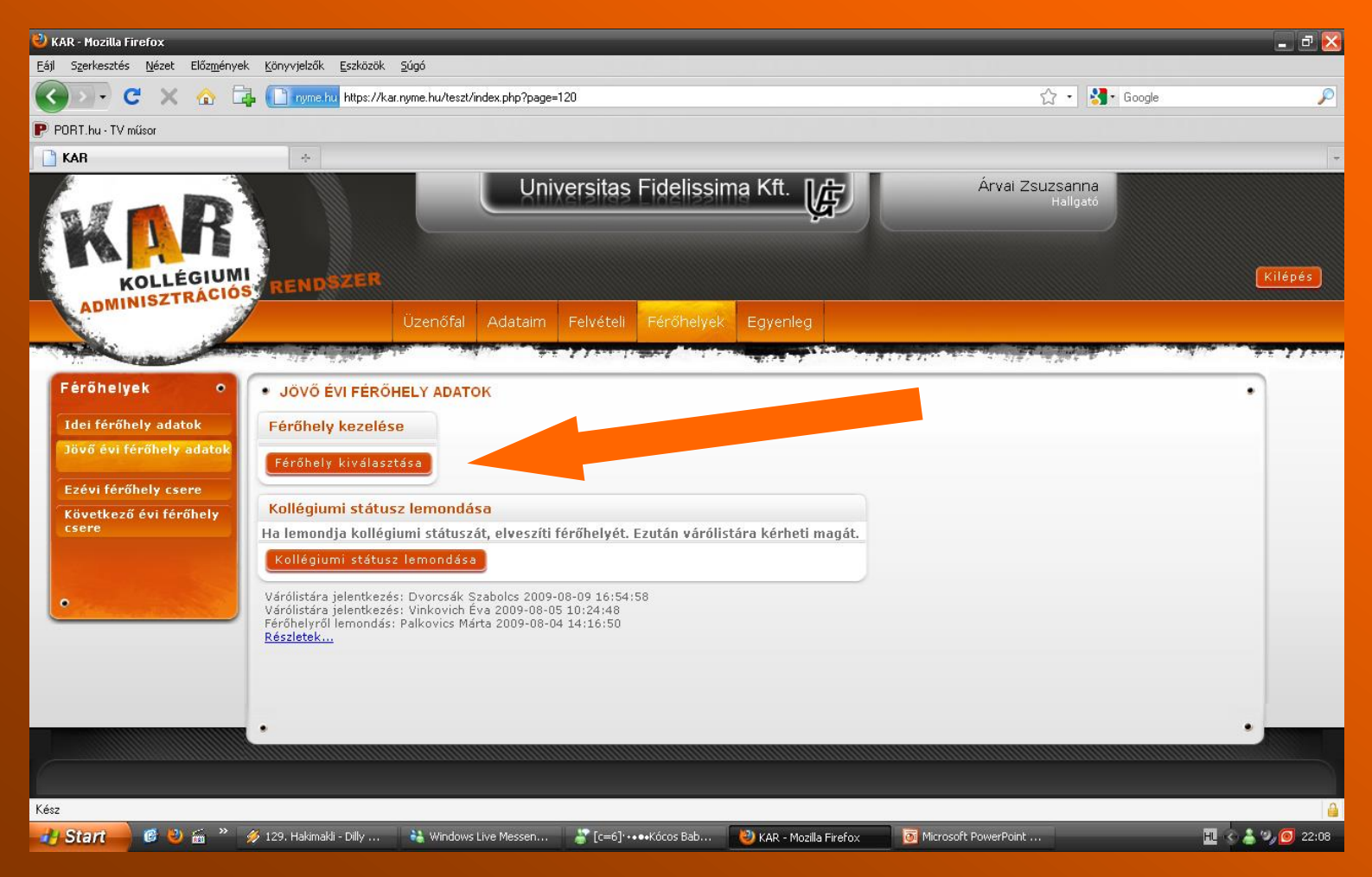

### *itt lehet beállítani a szűrő feltételeket*

*(nem kötelező),*

### *utána "Keresés" gomb*

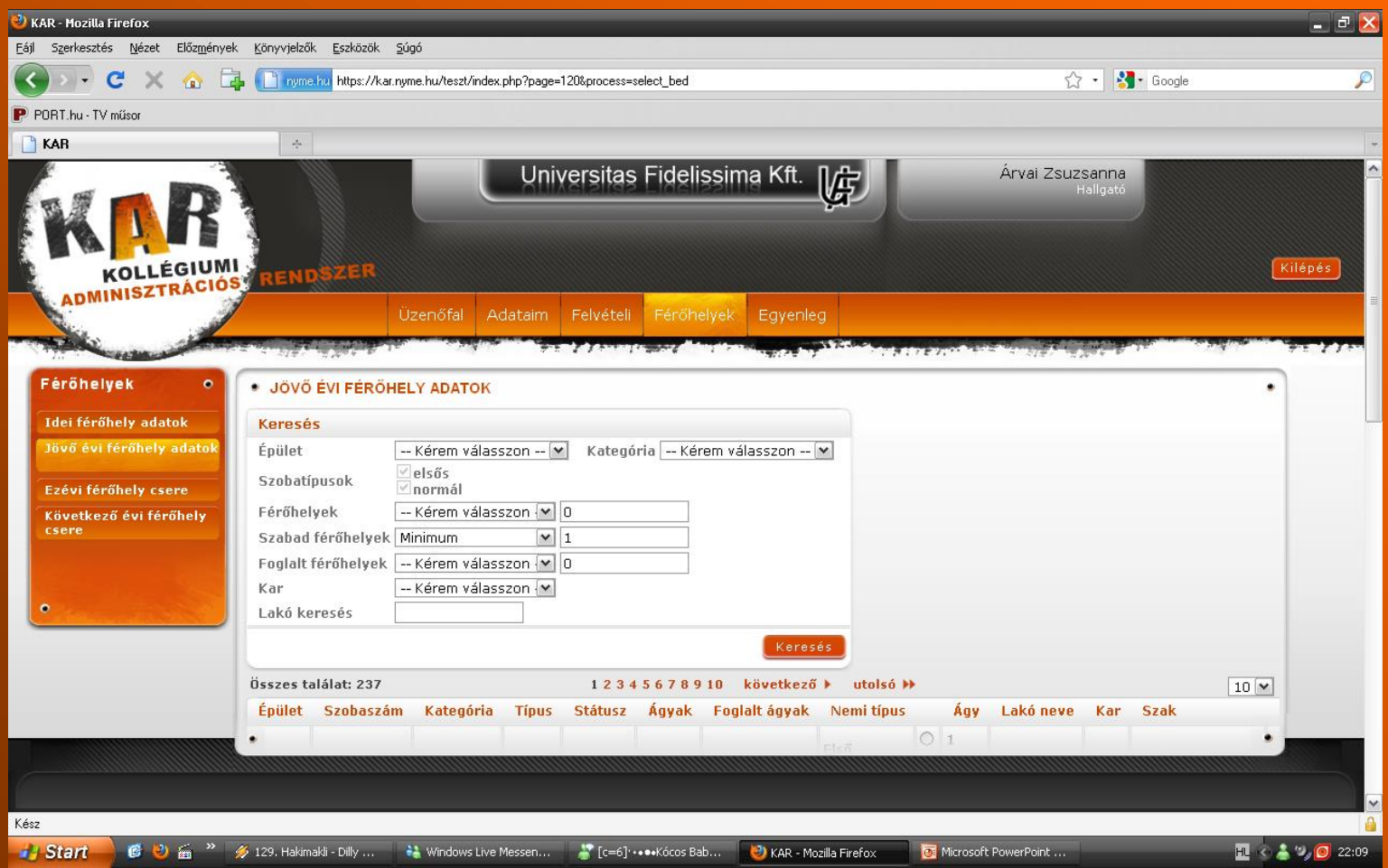

# *- a szobalista – ezek azok a szobák, amik közül választhatsz*

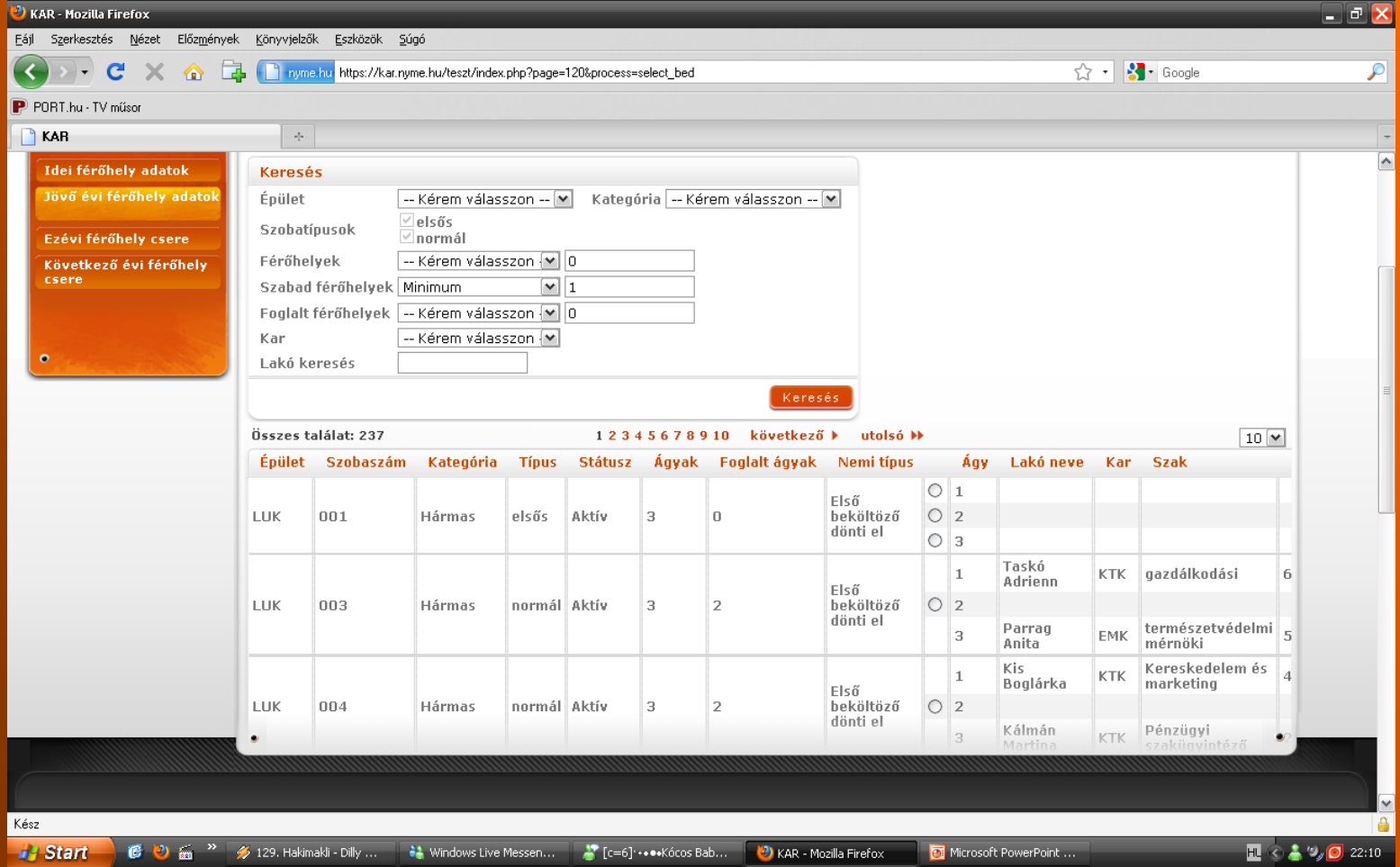

#### *bejelölni a kis pöttyöt (mindegy, hogy melyik ágyat, a fontos az, hogy üres legyen) utána "Jelentkezés a szobára" gomb*

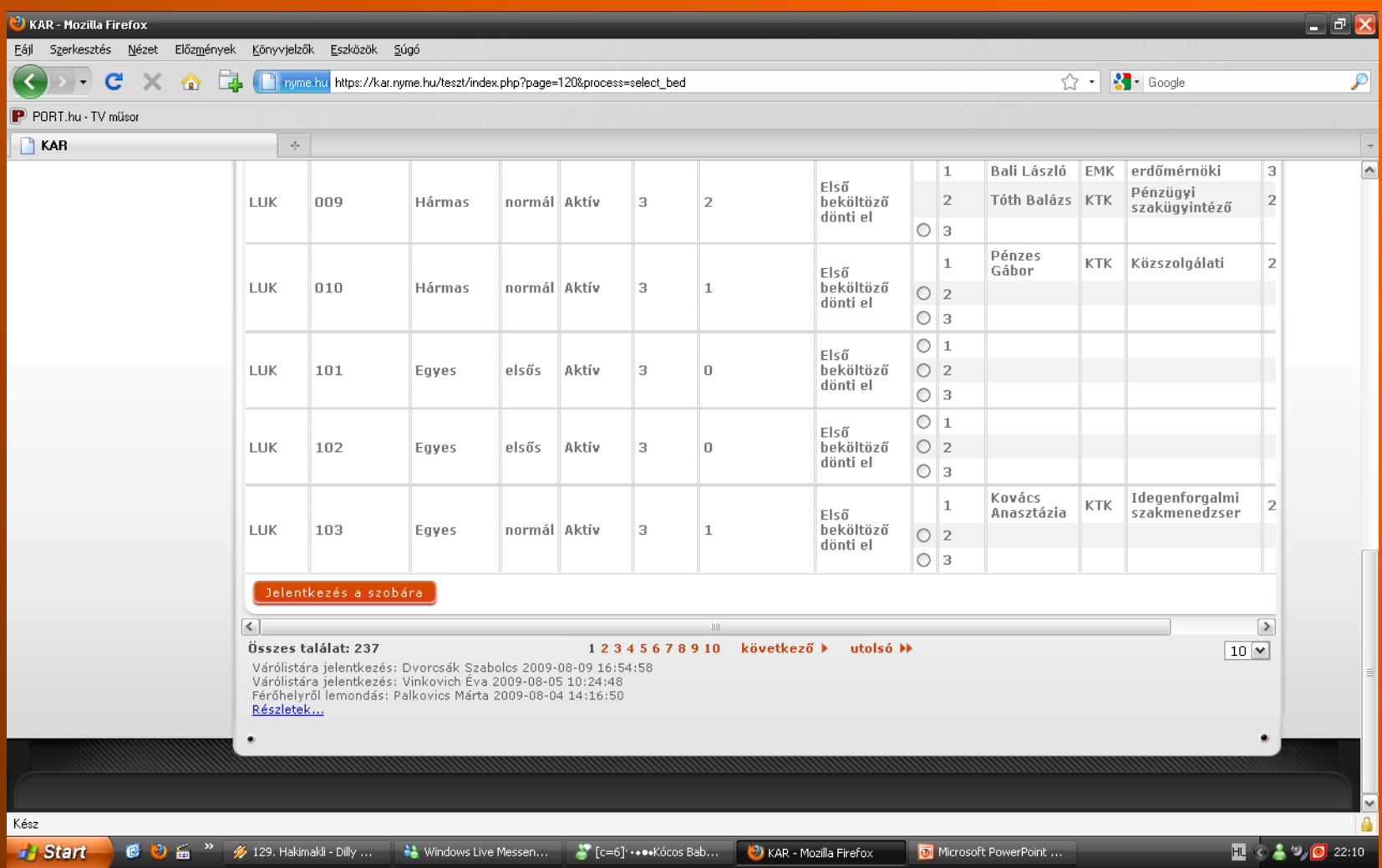

#### *A lefoglalt férőhely (jelen esetben): LUK 001! Ha átjelentkeznél másik helyre, akkor a "Férőhely módosítása" gomb és…*

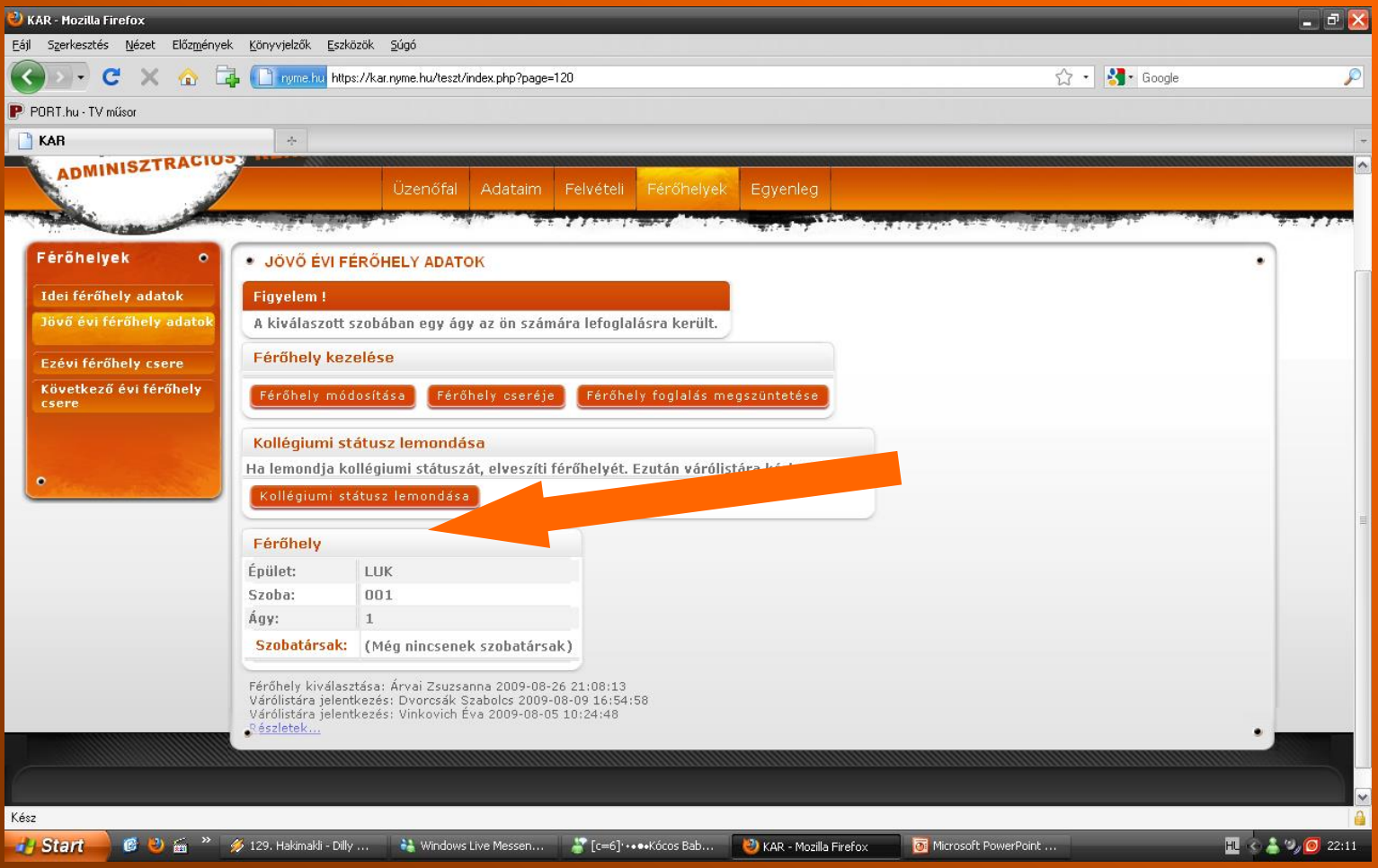

#### *…újra megjelenik a szobalista. A jelentkezés menete megegyezik az előzővel.*

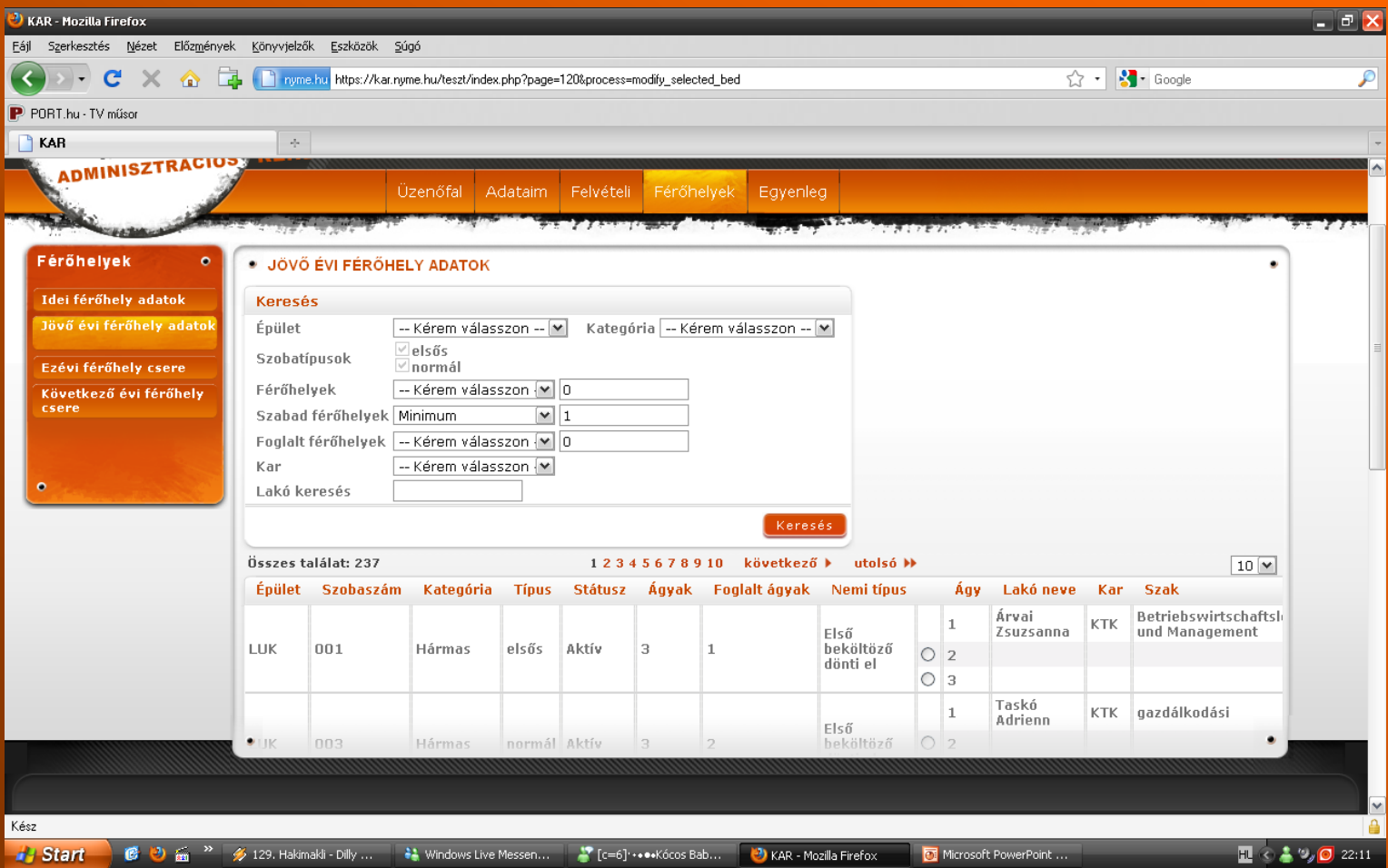

# **NymE SEK Pável Ágoston Kollégium 9700 Szombathely Ady Endre tér 3/A**

**Tel.: +36 94/313-591 E-mail: kollegium@sek.nyme.hu**